## Configuring Audio Devices for Web Conferencing in Windows 10

How to prepare your computer's audio devices for successful web conferencing in GoToMeeting and Blackboard Collaborate Ultra

1. The bottom-right corner of the screen is the **System Tray** part of the Windows 10 taskbar which contains a little **speaker shaped** icon

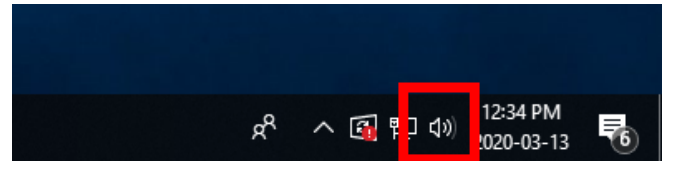

2. Right-click on the **speaker icon** and select **Open Sound Settings**

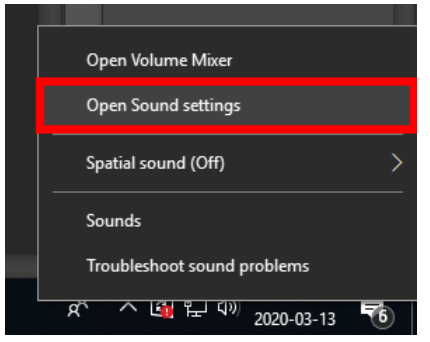

3. On the **Sound Settings** screen, click the link **Sound Control Panel** located in the top-right corner; Of the four tabs in the **Sound Control Panel**, **Playback** (speakers) and **Recording** (microphone) are the two that are important

 $\Box$   $\times$ 

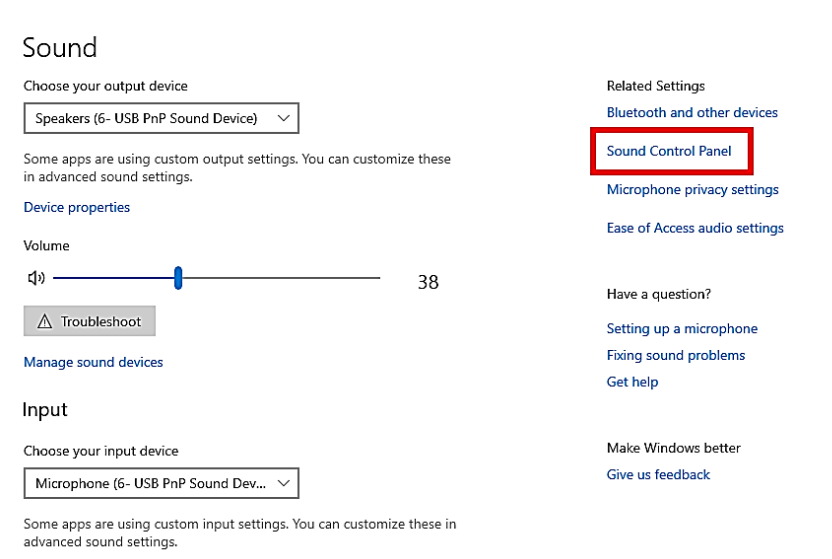

4. In the **Playback** tab, right-click on all audio devices that are **not** your headset and select **Disable**; your headset may be listed as **USB PnP Sound Device** and may also contain the brand name of your headset

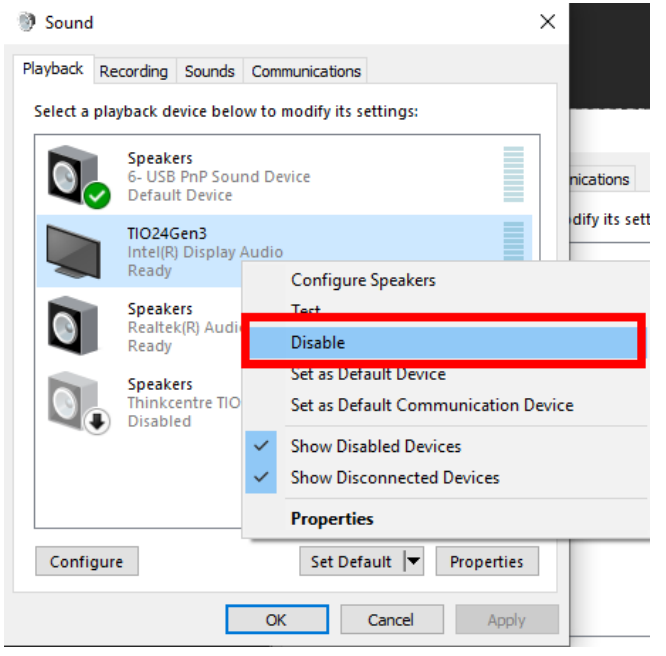

5. In the **Recording** tab, right-click on all audio devices that are not your headset and select **Disable**

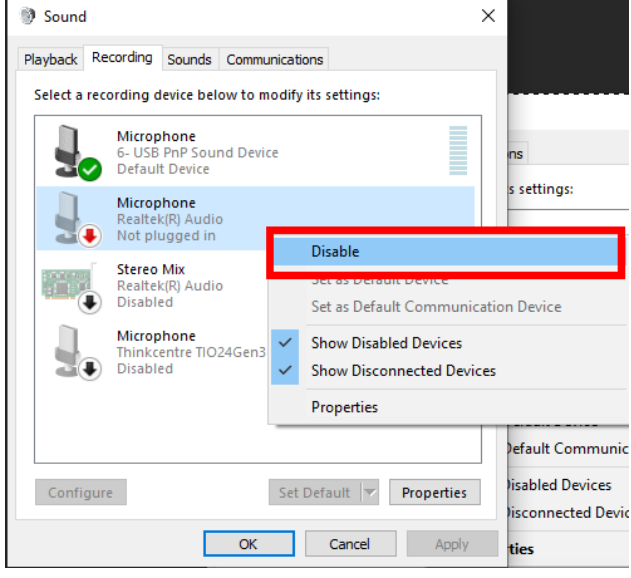

6. In the **Recording** tab, right click on your headset device and select **Properties**

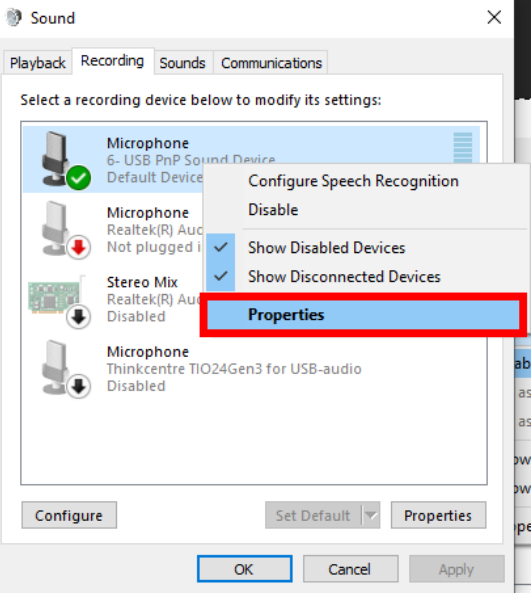

7. Click the **Levels** tab and set the **Microphone volume** to between 85 and 100; click **Ok** to apply

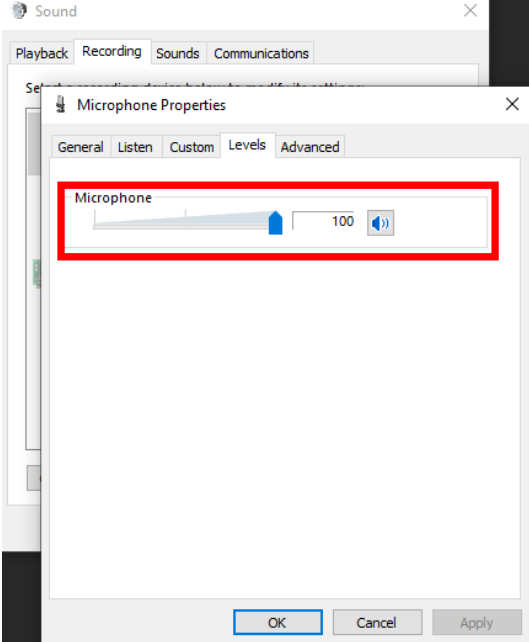

8. In the **Playback** tab, right-click on your headset and select **Properties**

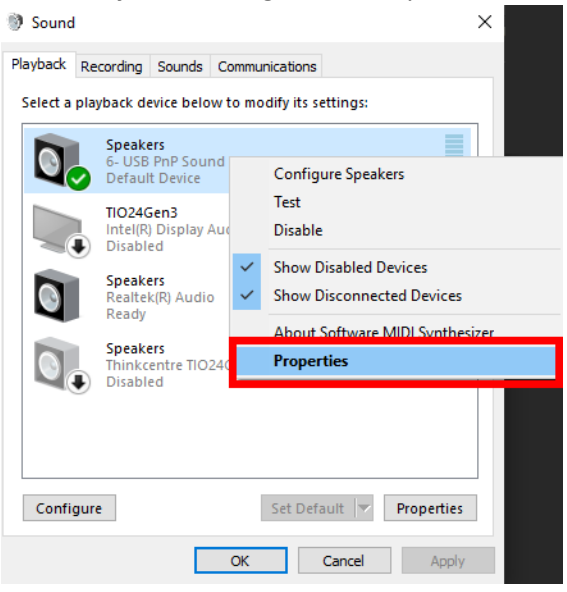

9. Click the **Levels** tab and set the **Speakers** to a comfortable level; click **Ok** to apply

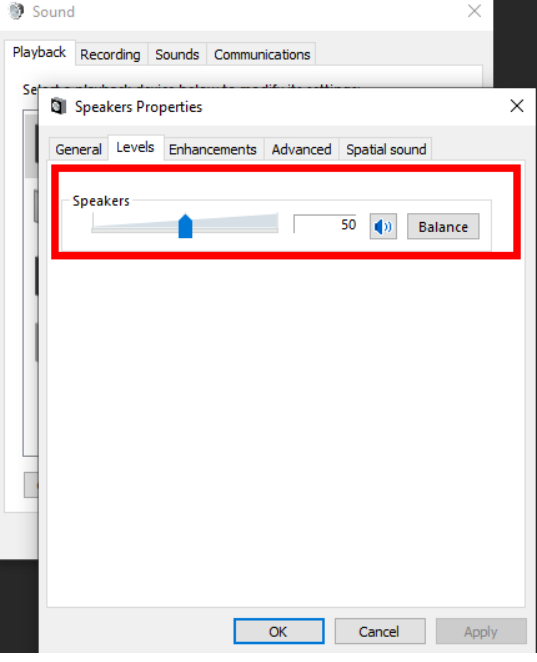

You are now ready to launch your web conferencing software (GoToMeeting or Blackboard Collaborate Ultra) and run the audio set-up to ensure your headset is functioning properly in the web conferencing environment.